# NØRTEL

# Nortel Threat Protection System Troubleshooting Guide

Release: 4.7 Document Revision: 01.02

www.nortel.com

NN47240-700

324442-A

Nortel Threat Protection System Release: 4.7 Publication: NN47240-700 Document status: Standard Document release date: 12 February 2008

Copyright © 2007–2008, Nortel Networks. All Rights Reserved.

Sourced in Canada and India

The information in this document is subject to change without notice. The statements, configurations, technical data, and recommendations in this document are believed to be accurate and reliable, but are presented without express or implied warranty. Users must take full responsibility for their applications of any products specified in this document. The information in this document is proprietary to Nortel Networks.

# Export

This product, software and related technology is subject to U.S. export control and may be subject to export or import regulations in other countries. Purchaser must strictly comply with all such laws and regulations. A license to export or reexport may be required by the U.S. Department of Commerce.

# Licensing

This product includes software developed by the OpenSSL Project for use in the OpenSSL Toolkit (<u>http://www.openssl.org/</u>).

This product includes cryptographic software written by Eric Young (eay@cryptsoft.com).

This product includes software written by Tim Hudson (tjh@cryptsoft.com).

This product includes software developed by the Apache Software Foundation http://www.apache.org/.

This product includes a TAP-Win32 driver derived from the CIPE-Win32 kernel driver, Copyright © Damion K. Wilson, and is licensed under the GPL.

# Contents

| New in this release<br>Features 7                                                                                                    | 7  |
|----------------------------------------------------------------------------------------------------|----|
| Other Changes 7                                                                                                    |    |
| Introduction<br>Acronyms 10                                                                                                    | 9  |
| Troubleshooting Fundamentals<br>Log files 13                                                                                                    | 13 |
| Issues that require Sourcefire assistance 14                                                                                                    |    |
| View the output of sf_troubleshoot.pl 15                                                                                                    |    |
| View the output of sf_troubleshoot.pl at the command-outputs directory<br>View the output of sf_troubleshoot.pl in the dir-archives directory 16<br>View the file content 16 | 15 |
| Open ports in a firewall 17                                                                                                    |    |
| Hardware Troubleshooting<br>Troubleshoot TPS Hardware through LED indications 19                                                                                             | 19 |
| Software Troubleshooting<br>Creating a troubleshoot file from a TPS device 22                                                                                                | 21 |
| Obtaining the troubleshoot file following a failed software upgrade 23                                                                                                    |    |
| Resetting passwords 24                                                                                                    |    |
| Resetting the root password of a TPS device 24                                                                                                    |    |
| Resetting the administrator password for a TPS device 25                                                                                                    |    |
| Installing an older version of SEU 26                                                                                                    |    |
| Handling events 26                                                                                                    |    |
| Troubleshooting TPS Sensor when not receiving events 27                                                                                                    |    |
| Troubleshooting Defense Center when not receiving events 27                                                                                                    |    |
| Troubleshooting errors when adding sensor to DC 27                                                                                                    |    |
| Troubleshooting the SFDataCorrelator when not running 28                                                                                                    |    |
| Troubleshooting alerting problems 29                                                                                                    |    |
| Troubleshooting mail alerting problems 29                                                                                                    |    |
| Troubleshooting SNMP alerting problems 29                                                                                                    |    |
| Troubleshooting syslog alerting problems 30                                                                                                    |    |
| Troubleshooting events that show incorrect time 30                                                                                                    |    |

Troubleshooting LDAP authentication failure 31 Creating RUA 32 Configuring snort through the user interface 32 Verifying prohibit packet data on the DC 32 Performing RNA IP/Port Exclusion 33 Scanning the NMAP 33 Remediating Nortel Equipment 34 Remediating NAS 34 Remediating NSF 35 Remediating SDM 36 Remediating NSNA 36

#### **Troubleshooting Global Faults**

Troubleshooting when no white list events are generated 40 Troubleshooting an IS that does not generate events 40 Troubleshooting an SDM IS that cannot be added to a DC 40 Troubleshooting an IS that does not block traffic 41 Validating the failopen function 41 Troubleshooting an IS that does not send email 42 Troubleshooting a DC that cannot push a policy to a sensor 42 Troubleshooting a faulty OPSEC 42 Troubleshooting a failed upgrade 43 Troubleshooting a failed automatic SEU Update 43 Troubleshooting when a customer cannot add a sensor to be managed by a DC 44 Troubleshooting a system crash 45 Verify the ports to be opened in the firewall for 4.6 45 Troubleshooting Snort 45 Troubleshooting memory problems 45 Deploying IPS mode cable—Scenarios 46 Deploying between two endpoints 46 Deploying between two network switches 47 Deploying between a switch and an endpoint 47 Deploying between a switch and a router 47 Deploying between a router and an endpoint 47 Deploying between a firewall and an endpoint 48 Deploying between two firewalls 48 Deploying between a switch and a firewall 48 Deploying between router and a firewall 48 Checking IPv6 configurations on the CLI 49 Verification of Detection Resources on the CLI 49 Viewing the enabled rules on the CLI 49 Viewing remediation log 50 Viewing the LDAP SSL certificate 50

39

| Emergency recovery trees<br>Navigation 51<br>Lost access to the TPS DC/IS device—emergency recovery tree 52<br>TPS DC/IS cannot receive events—emergency recovery tree 54                                                                                                    | 51 |
|----------------------------------------------------------------------------------------------------|----|
| Reference to third party Application Guides                                                                                                    | 55 |
| Contact Nortel technical support<br>Navigation 57<br>Gathering critical information 57<br>Getting help from the Nortel web site 58<br>Getting help over the phone from a Nortel solutions center 58<br>Getting help from a specialist by using an Express Routing Code 59<br>Getting help through a Nortel distributor or reseller 59 | 57 |

# New in this release

The following sections detail what's new in the *Nortel Threat Protection System—Troubleshooting Guide* (NN47240-700) for Nortel Threat Protection System Release 4.7. Refer to the *Nortel TPS 4.7 software Release Notes* (NN47240-400) for the known issues.

# Features

This document is the first standard release.

# **Other Changes**

The Nortel Threat Protection System—Troubleshooting Guide (NN47240-700) is a new document for Threat Protection System Release 4.7.

#### 8 New in this release

# Introduction

This chapter describes the prerequisites and various tools used to troubleshoot the Nortel Threat Protection System (TPS). Use these troubleshooting tools to improve the overall performance, resolve error messages, and increase response time for a specific feature. Each tool is described by purpose, usage procedures, and how to interpret the output.

The Nortel TPS is a fully integrated intrusion detection system that consists of the following:

- TPS 2070 Defense Center, which manages intrusion sensors in the network environment.
- TPS 2050 Intrusion Sensor and TPS 2070 Intrusion Sensor, which detect and track network intrusions, either independently or under the management of the TPS 2070 Defense Center.
- TPS 2150 Intrusion Sensor and TPS 2170 Intrusion Sensor, which have failopen functionality in inline mode.

## **Prerequisites**

The TPS Troubleshooting Guide is intended for use by personnel that install and maintain the TPS products. Nortel recommends you to use one or more of the following commercially available troubleshooting tools as well as the tools described in this document:

- Capture and analyze HTTP and HTTPS with the HTTP Analyzer from IE Inspector
- Capture and analyze HTTP and HTTPS with Tamper Data, a plug-in available for Mozilla Firefox
- Display the time to load Web pages with Faster Fox, a plug-in available for Mozilla Firefox
- Capture and analyze packets with either Sniffer or Wireshark from Network General and

# Navigation

- "Troubleshooting Fundamentals" (page 13)
- "Hardware Troubleshooting" (page 19)
- "Software Troubleshooting" (page 21)
- "Troubleshooting Global Faults" (page 39)
- "Emergency recovery trees" (page 51)
- "Reference to third party Application Guides" (page 55)
- "Contact Nortel technical support" (page 57)

# Acronyms

This troubleshooting guide uses the following acronyms.

#### Table 1 Acronyms

| Acronyms |                                       |
|----------|---------------------------------------|
| ASOS     | Application Switch Operating System   |
| ASEM     | Application Switch Element Manager    |
| CLI      | Command Line Interface                |
| CPU      | Central Processing Unit               |
| DAM      | Direct Access Mode                    |
| DC       | Defense Center                        |
| DAM      | Direct Access Mode                    |
| DNS      | Domain Name Server                    |
| FDB      | Forwarding Database                   |
| FTP      | File Transfer Protocol                |
| GUI      | Graphical User Interface              |
| IDS      | Intrusion Detection System            |
| IS       | Intrusion Sensor (now 3D Sensor)      |
| LDAP     | Lightweight Directory Access Protocol |
| LED      | Light Emitting Diode                  |
| MAC      | Media Access Control                  |
| MIP IP   | Mapped IP address                     |
| MSTP     | Multiple Spanning Tree Protocol       |
|          |                                       |

Table 1 Acronyms (cont'd.)

| NAS   | Nortel Application Switch      |
|-------|--------------------------------|
| NSF   | Nortel Switched Firewall       |
| NSNA  | Nortel Secure Network Access   |
| NTP   | Nortel Technical Publication   |
| SSH   | Secure Shell                   |
| STG   | Spanning Tree Group            |
| TFTP  | Trivial File Transfer Protocol |
| TPS   | Threat Protection System       |
| TSDMP | Technical Support Dump         |
| STP   | Spanning-Tree Potocol          |
| OPSEC | Operations Security            |
| SEU   | Snort Engine Upgrade           |
| SMP   | Symmetric Multiprocessing      |
| SFTP  | SSH File Transfer Protocol     |
| UTC   | Coordinated Universal Time     |

#### 12 Introduction

# **Troubleshooting Fundamentals**

This chapter provides cptual information about the methods and tools that you can use to troubleshoot and isolate problems in the Nortel Threat Protection System (TPS).

## **Navigation**

- "Log files" (page 13)
- "Issues that require Sourcefire assistance" (page 14)
- "View the output of sf\_troubleshoot.pl" (page 15)
- "Open ports in a firewall" (page 17)

# Log files

View the log files to see the history of system events.

This troubleshooting guide documents only the most common messages from the log file **ssl.log**.

For example, enter the following command to view debug information./maint/debug/proxydebug [on|off|once] where:

| Variable  | Value                                                  |
|-----------|--------------------------------------------------------|
| on        | enable simpleproxy to print out debug message          |
| off       | disable simpleproxy to print out debug message         |
| once      | enable simpleproxy to print out only the debug message |
| ATTENTION |                                                        |

#### ATTENTION

Enabling proxydebug uses more central processing unit (CPU) resources. Make sure to disable it after you finish debugging.

Nortel Threat Protection System Troubleshooting Guide NN47240-700 01.02 Standard 12 February 2008 13

Transmit the event log from the Nortel VPN Gateway to a file on a Trivial File Transfer Protocol (TFTP), File Transfer Protocol (FTP), or SFTP server. Specify the IP address or host name of the server as well as the file name. The default value is TFTP.

The following table lists the log file types in a log dump.

| Log file<br>type | Description                                                                                                    |
|------------------|----------------------------------------------------------------------------------------------------|
| clierror         | This log provides information about the CLI engine and is used<br>by engineering to debug issues while in development.                                                          |
| erlerror         | This log provides information about the internal Erlang language<br>engine and SSL acceleration. It is used by Engineers to debug<br>issues in development.                     |
| erlstart         | This log provides information about the internal Erstart language<br>engine and SSL acceleration. It is used by Engineers to debug<br>issues in development.                    |
| conslog          | This log contains messages displayed on the console port of<br>the device. These messages are generated during the boot<br>sequence.                                            |
| dmesg            | This log contains messages generated by the kernel.                                                                                                    |
| ssl.log          | This log contains messages generated by the simpleproxy features. The user needs to completely logoff and then close the browser; login and then activate the ssldump.          |
| ikelog           | IPsec module related messages.                                                                                                    |
| message          | This log contains standard syslog type of messages and<br>contains general information such as system-level status and<br>nonapplication acceleration errors across the device. |
| Procomm          | Kernel panic message with debug information can be captured from console directly. Use Procomm to capture those messages.                                                       |

Table 2 Log file types in a log dump

# Issues that require Sourcefire assistance

Contact Sourcefire for assistance on the following issues and request the process that was taken to restore the customer and update the document:

- If the DC cannot push a policy to the sensors re-image the box with assistance from Sourcefire.
- If the OPSEC is not working properly and the **SFReactd** does not trigger the **fw same dynamic rule** check if the DC and the sensors are configured correctly and trust is established between them. If not, re-image the box with Sorucefire's assistance.

- If an upgrade fails, you can revert to a previous version of the code. However, note the following:
  - Examine the problem on a case-by-case basis to determine the root cause because the solution depends on where within the upgrade process, the upgrade failed.
  - If the system is in a dubious state when an upgrade failed, reverting to the previous code exacerbates the problem. In this case report the problem to Sourcefire Support.
  - The process for reverting to the previous version is documented in the User Guides. However that process is recommended only in cases where the upgrade was successful but for one reason or another it was deliberately chosen to revert to the previous version.
- If you cannot add a sensor to a DC.

# View the output of sf\_troubleshoot.pl

This section describes the various commands used to view the output after running the PERL script /usr/local/sf/bin/sf\_troubleshoot.pl.

### **Navigation**

- "View the output of sf\_troubleshoot.pl at the command-outputs directory" (page 15)
- "View the output of sf\_troubleshoot.pl in the dir-archives directory" (page 16)
- "View the file content" (page 16)

# View the output of sf\_troubleshoot.pl at the command-outputs directory

• Use the following commands to obtain information about the state of the file system, because a full file system can cause unexpected problems.

ps, top, df Or du

- Use the following commands for information about hardware issues. lpsci, dmesg
- Use the following commands for information about database issues. mysql
- Use the following commands to compare the timestamp on the sensor and the DC. Time differences between these two devices can cause

many problems. date

- Use the following command to find the snort version on the sensor. ls-Ralsh var-sf-detection\_engines-.output
- Use the following commands to check network connections and IP configuration.
   netstat, ifconfig

### View the output of sf\_troubleshoot.pl in the dir-archives directory

View the following output files in the **/etc/sf** directory.

- The file **ims.conf** to confirm the version and the management interface.
- The licence file and the licence.d directory.
- The **troubleshoot.conf** file. If required, comment out the **myisamchk** line in the file.
- The **sftunnel.conf** file. This file is useful to review the peers. Obtain the troubleshoot file with tunnel issues from both the DC and Sensor for effective troubleshooting.

The following important log files can be viewed at the **var-log** directory.

- Message logs
- Cron logs
- **Upgrade** logs These files are in the **sf** directory.
- Apache error logs
   These files are in the httpd directory and contain policy related problems.

#### View the file content

This section describes the file content at various locations. The following are the locations to view them.

- Directory var/sf/detection\_engines:
  - sensor DE data minus the log files
  - active.rules
  - snort.conf
  - de.info

- de.conf

- instance - 1(2) directories that are useful for statistics

Enter the command

cat now

The 3rd column from left on the output is the speed in Mbps. On the sensor, use the **perfstats** utility, by entering the following command cat now | perfstats

A syns vs syn-acks imbalance indicates asynchronous routing.

- Directory var/lib/mysql.
   Find information here on slow queries from mysql.
- Directory tmp

Find the **update.status** file where the latest upgrade/patch redirects logs are located. You can also find the **update.lock** file here.

# Open ports in a firewall

If there are one or more firewalls in between the DC and IS open one or more ports on the firewall, depending on the software version of the TPS devices.

For **software release 4.5.x and later**, the DC and the IS only communicate on TCP port 8305, by default. However, the administrator can change this port number.

For software release 4.1.x and earlier,

the DC and the IS communicate on the following TCP ports.

| TCP Port |     | Direction To/From DC             | Description                                             |
|----------|-----|----------------------------------|---------------------------------------------------------|
| 22       | SSH | Outbound from DC to Sensor       | DC uses this port to push configurations, updates, & HA |
| 8300     | SSL | Inbound from Sensor to DC        | Management functions                                    |
| 8301     | SSL | Inbound from Third Parties to DC | eStreamer API (event data streams)                      |
| 8302     | SSL | Inbound from Sensor to DC        | eStreamer from Intrusion<br>Sensors                     |
| 8303     | SSL | Inbound from Sensor to DC        | Heartbeat Protocol                                      |

# **Hardware Troubleshooting**

This chapter provides information to troubleshoot problems related to the Threat Protection System (TPS) hardware.

# **Navigation**

• "Troubleshoot TPS Hardware through LED indications" (page 19)

# **Troubleshoot TPS Hardware through LED indications**

This section provides information to troubleshoot hardware problems related to the TPS 2050, TPS 2070, TPS 2150, and TPS 2170 devices. The following table describes the Front Panel LED indicators on the TPS device.

#### ATTENTION

Call Nortel for RMA if the Amber System status LED cannot be cleared.

#### Table 3 Front Panel LEDs

| LED Indicator (from left to right)                 | Description                                                                                                    |
|----------------------------------------------------|----------------------------------------------------------------------------------------------------|
| Amber system status LED<br>OR<br>System status LED | This LED lights up when the system needs<br>attention due to a problem with power supplies,<br>fans, CPU, or system temperature or hard<br>drives. |
| Hard-disk drive activity LED                       | This LED blinks when activity is detected on the hard-disk drive.                                                                                  |
| System power LED                                   | This LED is green when the power supply is turned on.                                                                                              |
| Overheat indicator LED                             | This LED is red when the system overheats.                                                                                                    |

# **Software Troubleshooting**

This chapter describes the various procedures to troubleshoot the software on the Threat Protection System (TPS) devices.

The TPS 2070 Defense Center (DC), TPS 2050 Intrusion Sensor (IS), TPS 2070 Intrusion Sensor, TPS 2150 Intrusion Sensor, and TPS 2170 Intrusion Sensor products are pre-loaded with version 4.7 of the software. The software is available on a CD-ROM that is shipped with the hardware and is also available on the Nortel web site, for contracted customers. The following are the software file names for release 4.7:

- Nortel\_TPS\_Defense\_Center\_2070\_v4.1.0-78-Restore.iso (TPS 2070 Defense Center)
- Nortel\_TPS\_Intrusion\_Sensor-2050-v4.1.0-78-Restore.iso (TPS 2050 Intrusion Sensor)
- Nortel\_TPS\_Intrusion\_Sensor-2150-v4.1.0-78-Restore.iso (TPS 2150 Intrusion Sensor)
- Nortel\_TPS\_Intrusion\_Sensor-2070-v4.1.0-78-Restore.iso (TPS 2070 Intrusion Sensor)
- Nortel\_TPS\_Intrusion\_Sensor-2170-v4.1.0-78-Restore.iso (TPS 2170 Intrusion Sensor)

# **Navigation**

- "Creating a troubleshoot file from a TPS device" (page 22)
- "Obtaining the troubleshoot file following a failed software upgrade" (page 23)
- "Resetting passwords" (page 24)
- "Installing an older version of SEU" (page 26)
- "Handling events" (page 26)
- "Troubleshooting the SFDataCorrelator when not running" (page 28)

- "Troubleshooting alerting problems" (page 29)
- "Troubleshooting events that show incorrect time" (page 30)
- "Troubleshooting LDAP authentication failure" (page 31)
- "Creating RUA" (page 32)
- "Configuring snort through the user interface" (page 32)
- "Verifying prohibit packet data on the DC" (page 32)
- "Performing RNA IP/Port Exclusion" (page 33)
- "Scanning the NMAP" (page 33)
- "Remediating Nortel Equipment" (page 34)

# Creating a troubleshoot file from a TPS device

Use this procedure to create a compressed troubleshoot file from a TPS device to obtain critical information to troubleshoot it.

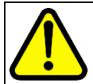

#### CAUTION

Only authorized administrators must create a troubleshoot file from a TPS device.

Procedure 1 Procedure steps

| Step | Action                                                                                                    |
|------|----------------------------------------------------------------------------------------------------|
| 1    | Open a case with Nortel Enterprise Technical Support (NETS).                                                                                                    |
| 2    | Enter the following command to go to the default location.<br>/usr/local/sf/bin                                                                                                    |
| 3    | Run the script <b>sf_troublshoot.pl</b>                                                                                                    |
| 4    | Enter the following command to obtain the default configuration file <b>troubleshoot.conf</b> . /etc/sf/troubleshoot.conf                                                                          |
| 5    | Customize the <b>troublshoot.conf</b> file into a <b>custom.conf</b> file if required.                                                                                                    |
|      | <b>ATTENTION</b><br>Although there is a predefined set of data to collect, defined in <b>troublshoot.conf</b> file, you can specify a <b>custom.conf</b> file to customize what data is collected. |
| 6    | Enter the following command to obtain the default results file.<br>FTP the SFTP client to obtain the file.<br>/var/tmp/results                                                                     |

The format of the **results** file is:

results-mm-dd-yyyy--xxxxxx.tag.gz

You can use the **-t** option to allow the case number to be placed within the name of the **results** file.

### ATTENTION

WINSCP is a freeware SFTP client for windows and can be downloaded from the location <a href="http://www.winscp.com/">http://www.winscp.com/</a>

--End--

# Obtaining the troubleshoot file following a failed software upgrade

Use this procedure to obtain a troubleshoot file from a TPS device in case of a failed Nortel TPS Defense Center Upgrade. An upgrade on a TPS device is done by customers or support personnel.

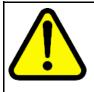

### CAUTION

Refer TPS 4.7 Release Notes (NN47240-400) for information about prerequisites, detailed steps and tips on performing a complete and correct Nortel TPS DC 4.5.1 Upgrade on a TPS device.

Procedure 2 Procedure steps

| Step | Action                                                                                                    |
|------|----------------------------------------------------------------------------------------------------|
| 1    | Enter the following command to obtain the output file that contains the list of updates pushed to the TPS device. /var/sf/updates/ls-alshL var-sf-updates.output                                                                                 |
| 2    | Verify that the correct upgrade script was used to upgrade the TPS device.                                                                                                    |
| 3    | Enter the following command to obtain the troubleshoot log file.<br>\results-dd-mm-yyyy191127\dir-archives\var-log<br>\sf\Nortel_TPS_DC_Upgrade-4.5.1\main_uograde_scr<br>ipt.log<br>This log file is a complete account of the upgrade process. |
|      | <b>ATTENTION</b><br>The name of the folder in which the troubleshoot log file is extracted includes the version of the software you upgrade to.                                                                                                  |

--End--

# **Resetting passwords**

This section describes resetting passwords on TPS devices.

#### Navigation

- "Resetting the root password of a TPS device" (page 24)
- "Resetting the administrator password for a TPS device" (page 25)

#### Resetting the root password of a TPS device

Use this procedure to reset the root password of a TPS device (2050 model), if it is lost or forgotten.

#### Procedure 3 Procedure steps

| Step | Action                                                                                                    |
|------|----------------------------------------------------------------------------------------------------|
| 1    | Connect the TPS device (2050 model) to a PC or laptop, using a console cable.                                                                                                    |
|      | <b>ATTENTION</b><br>Connect the TPS device to a monitor and keyboard, if the device is a 2070 model.                                                                                       |
| 2    | Power cycle the TPS device.                                                                                                    |
| 3    | Press any arrow key during the boot sequence at the LILO boot prompt.                                                                                                    |
|      | <b>ATTENTION</b><br>Press any arrow key during the boot sequence when the LILO boot menu appears, if the device is a 2070 model.                                                           |
| 4    | Enter the following command at the LILO boot prompt to load the linux operating system.<br>LILO 22.2 boot:linux -s                                                                         |
|      | System response:<br>Loading linux<br>Linux version 2.4.26st.p4smp-13 (build@renowm.sfeng.so<br>urcefire.com) (gcc version 2.95.320010315 (release)) #1<br>SMP Fri Aug 12 16:37:04 UTC 2005 |
| 5    | Enter the following command:<br>LILO 22.2 boot: passwd root<br>At the prompt, enter the new root password. Reenter to confirm<br>the root password.                                        |

- 6 Enter the following command to reboot the 2050 TPS device. LILO 22.2 boot: reboot
- 7 Enter the following command to login to the 2050 TPS device: Nortel TPS 2X50 DC Series v4.1.0 (build 78) DC2050.ca.nortel.com login:root Enter the password at the prompt: Password:<password here>

#### System response:

Copyright 2007 Nortel Networks, Inc. and Sourcefire, Inc.. All rights reserved. Sourcefire is a registered trademark of Sourcefire, Inc. All other trademarks are property of their respective owners. Nortel Linux OS v4.0.1 (build 21) Notel TPS 2X70 DC Series v4.1.0 (build 78)

Last login: Mon Oct 24 15:25:54 +0000 2005 on ttyS0. No mail.

--End--

#### Resetting the administrator password for a TPS device

Use this procedure to reset the administrator password for a TPS device if it is lost or forgotten.

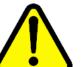

#### CAUTION

Reset the administrator password, if and only if you know the **root** password for the TPS device. Refer section "Resetting the root password of a TPS device" (page 24), if you forget or lose the password, to reset the same.

#### Procedure 4 Procedure steps

| Step | Action                                                                                                    |
|------|----------------------------------------------------------------------------------------------------|
| 1    | Go to root prompt on the TPS device (2070 model).                                                                                  |
| 2    | Enter the following command:<br>root@DC2070: ~#resetadmin                                                                          |
| 3    | Enter the root login password at the password prompt.<br>Please enter the root login password: <password<br>here&gt;</password<br> |

- 4 Enter the administrator login password at the password prompt. Please enter the admin login password:<password here>
- 5 Reenter the administrator login password at the reenter login password prompt. Please enter the admin login password again: <password rd here> System response: Password reset successfully Control returns to the root prompt.

# Installing an older version of SEU

Use this procedure to install a lower version of Snort Engine Upgrade (SEU), for test purposes.

#### Procedure 5 Procedure steps

| Step | Action                                                                                                    |
|------|----------------------------------------------------------------------------------------------------|
| 1    | Enter the following command to query the versions of SEUs currently installed.                                                                                                    |
| 2    | Enter the following sequence of commands to install an earlier<br>version of an SEU.<br>rpm -e snort-#.#.#-##<br>rpm -e Sourcefire_Module_Pack-#-dev<br>rpm -e Sourcefire_Rule_Pack-##-vrt<br>rpm -e Sourcefire_Snort_Engine_Upgrade-##-###<br>where the character # represents placeholders for the current<br>version. |
|      | CAUTION<br>Do not enter any other <b>rpm -e</b> commands at the<br>command prompt except the ones listed in step 2.                                                                                                    |

--End--

## Handling events

This section describes the corrective steps to be taken when TPS devices do not handle events correctly.

#### **Navigation**

- "Troubleshooting TPS Sensor when not receiving events" (page 27)
- "Troubleshooting Defense Center when not receiving events" (page 27)

#### Troubleshooting TPS Sensor when not receiving events

Use this procedure to take corrective action when the TPS sensor does not receive events.

- 1. Check if the time is set correctly.
- 2. Check if snort is running.
- Enter the following command to check if the TPS Sensor has attained 100% capacity.
   /var

#### Troubleshooting Defense Center when not receiving events

Use this procedure to take corrective action when the Defense Center (DC) does not receive events.

- Enter the following command to check if the TPS DC has attained 100% capacity.
   /var
- Check if the TPS sensor(s) is (are) receiving events. Refer section "Troubleshooting TPS Sensor when not receiving events" (page 27) for more information.
- 3. Check if the time is synchronized between the DC and sensor(s).
- 4. Check if the sensor(s) can reach the DC on ports 8300-8303.
- 5. Troubleshoot the SFDataCorrelator. Refer section "Troubleshooting the SFDataCorrelator when not running" (page 28) for more information.

## Troubleshooting errors when adding sensor to DC

Use this procedure to troubleshoot errors that arise when adding a sensor to DC.

#### Procedure 6

**Procedure steps** 

| Step | Action                                       |
|------|----------------------------------------------|
| 1    | Check httpsd_error_log for errors on the DC. |
| 2    | Click Reset Comm in the Sensor GUI.          |

| 3 | SSH to the Sensor. Enter the following command to check for the IP address of the DC /var/sf/managed/ <dc_ip></dc_ip>                                                                          |
|---|----------------------------------------------------------------------------------------------------|
| 4 | Delete the IP address of the DC, if it exists.                                                                                                    |
| 5 | Enter the following command to find the size of the authorized_keys and check if it is the same size as <b>authorized_keys.default</b> /var/sf/snorty/.ssh/authorized_keys                     |
| 6 | <pre>If the sizes do not match, enter the following sequence of<br/>commands.<br/>cd /var/sf/snorty/.ssh<br/>rm authorized_keys<br/>authorized_keys.default authorized_keys</pre>              |
| 7 | SSH to the Sensor. Enter the following command to check for<br>the IP address of the Sensor<br>/var/sf/managed/ <sensor_ip><br/>Delete the IP address of the Sensor, if it exists.</sensor_ip> |

#### Table 4 Variable Definitions

| Variable                | Value                    |
|-------------------------|--------------------------|
| <dc_ip></dc_ip>         | IP address of the DC     |
| <sensor_ip></sensor_ip> | IP address of the Sensor |

# Troubleshooting the SFDataCorrelator when not running

Use this procedure to troubleshoot a SFDataCorrelator that is not running.

#### Procedure 7 Procedure steps

| Step | Action                                                                                                    |
|------|----------------------------------------------------------------------------------------------------|
| 1    | Enter the following command to check for error messages.<br>/var/log/messages                                                                                      |
| 2    | Enter the following command to run the initialization script.<br>/etc/rc.d/init.d/SFDataCorrelator start                                                           |
| 3    | If the SFDataCorrelator fails to start, repeat step 1 to check for error messages.                                                                                 |
| 4    | If the SFDataCorrelator still fails to start, enter the following command to delete the <b>event table</b> .<br>mysql -uroot -padmin sfsnort -e "drop table event" |

- 5 Enter the following command to rerun the initialization script. Wait for a minute after running the script. /etc/rc.d/init.d/SFDataCorrelator restart
- 6 Enter the following command ps auxww|grep SFD Send the output to the respective development team.

# **Troubleshooting alerting problems**

Use this procedure to troubleshoot alerting problems in mail, SNMP and Syslog.

#### Navigation

- "Troubleshooting mail alerting problems" (page 29)
- "Troubleshooting SNMP alerting problems" (page 29)
- "Troubleshooting syslog alerting problems" (page 30)

#### Troubleshooting mail alerting problems

Use this procedure to troubleshoot email alerting problems.

#### Procedure 8 Procedure steps

| Step | Action                                                                                |
|------|---------------------------------------------------------------------------------------|
| 1    | Check if the mailing application is configured and enabled for email alerting.        |
| 2    | Run the following shell script at the command prompt.<br>sfmail.sh                    |
| 3    | Enter the following command to check for errors. /var/log/messages                    |
| 4    | Ensure that the IP address of the Sensor or DC is reverse resolvable through the DNS. |
| 5    | Enter the following command to add hostname information.                              |
|      | End                                                                                   |

#### **Troubleshooting SNMP alerting problems**

Use this procedure to troubleshoot SNMP alerting problems.

|      | Procedure 9<br>Procedure steps                        |  |
|------|-------------------------------------------------------|--|
| Step | Action                                                |  |
| 1    | Check if SNMP is running.                             |  |
| 2    | Restart the process if SNMP is not currently running. |  |
|      |                                                       |  |

# Troubleshooting syslog alerting problems

Use this procedure to troubleshoot syslog alerting problems.

#### Procedure 10 Procedure steps

| Step | Action                                                  |
|------|---------------------------------------------------------|
| 1    | Check if syslog is running.                             |
| 2    | Restart the process if syslog is not currently running. |
|      | End                                                     |

# Troubleshooting events that show incorrect time

Use this procedure to troubleshoot events that do not show correct time.

#### Procedure 11 Procedure steps

| Step | Action                                                                                                    |
|------|----------------------------------------------------------------------------------------------------|
| 1    | Check if the system clock is set to UTC.                                                                                                    |
| 2    | Enter the following command to check the current system time.<br>date<br>OR<br>date -u                                                                                            |
| 3    | lf the current system time is wrong, enter the following<br>commands to change the local time.<br>rm /etc/localtime<br>ln -s /usr/share/zoneinfo/ <tzfile>/etc/localtime</tzfile> |
| 4    | Set the parameter timezone in User Preferences dialog box.                                                                                                    |
| 5    | Set up the NTP.                                                                                                    |

# Troubleshooting LDAP authentication failure Use this procedure to troubleshoot LDAP authentication failure.

#### Procedure 12 **Procedure steps**

| Step | Action                                                                                                    |
|------|----------------------------------------------------------------------------------------------------|
| 1    | Ensure that the user test passes when creating the LDAP object.                                                                                                    |
| 2    | If the user authentication fails do the following:                                                                                                    |
|      | <ul> <li>Ensure that the LDAP server is working properly.</li> </ul>                                                                                                    |
|      | <ul> <li>Check if the DC can communicate with the LDAP server.</li> </ul>                                                                                                    |
|      | <ul> <li>Check if the LDAP server uses the correct port.</li> </ul>                                                                                                    |
|      | <ul> <li>Enter the following commands to check the corresponding<br/>user name template:</li> </ul>                                                                                                    |
|      | — %s@xxx.com for MS Active Directory                                                                                                    |
|      | - cn=%s,dc=xxx,dc=com for OpenLDAP                                                                                                    |
|      | — uid=%s,dc=tps,dc=com for Sun Directory                                                                                                    |
| 3    | Set the authentication status as <b>enabled</b> .                                                                                                    |
| 4    | Activate the LDAP object under the system policy. Apply the system policy only after activating the LDAP object.                                                                                                    |
| 5    | Ensure that the user for authentication is created using external authentication method.                                                                                                    |
| 6    | If the MSAD Certification authentication fails do the following:<br>Ensure that the MSAD certificate is in the following format:<br>[Base-64 encoded data from pem file you exported on<br>your Active-Directory CA machine]<br>BEGIN CERTIFICATE<br>[Base-64 encoded data from pem file that contains<br>the certificate from the AD mail server]<br>END CERTIFICATE |
| 7    | Do the following steps if there is a certificate for SSL/TLS:                                                                                                    |
|      | <ul> <li>Ensure that the hostname of LDAP server—at Server IP address field, is used instead of its IP address.</li> <li>Enter the hostname as the common name in the certificate.</li> </ul>                                                                                                    |

8 Obtain the SSL certificate.

- **9** Do the following to interact with the user interface when LDAP fails:
  - Edit the following file on the appliance: /etc/sf/ims.conf
  - Add the following to the end of the file: LDAP\_INFO = 1 Retry the connection from the Authentication Object page. Expand the check box that appears at the bottom of the page to view the errors in greater detail.

# **Creating RUA**

- Obtain the RUA licence. It is mandatory.
- Create the RUA Detection Engine, because RUA requires it.

# Configuring snort through the user interface

Use this procedure to make Snort configuration **user.conf** through the user interface editable. To support the dynamic features of Snort outside of the core product releases, you can provide the raw snort configuration through the user.conf.

#### Procedure 13 Procedure steps

| Step | Action                                                                                                    |
|------|----------------------------------------------------------------------------------------------------|
| 1    | Manually add the following variable to provide raw snort configuration through the user interface.                                         |
| 2    | Apply the policy to store data in the variable <b>\$USER_CONF</b> at the following location:<br>/var/sf/detection_engines/[uuid]/user.conf |

--End--

# Verifying prohibit packet data on the DC

Use this procedure to verify prohibit packet data on the DC.

#### Procedure 14 Procedure steps

| Step | Action                                                                                                    |
|------|----------------------------------------------------------------------------------------------------|
| 1    | Register a 4.7 IS sensor to the DC.                                                                                                    |
| 2    | Select the Prohibit Packet Data from Sensor option at the registration screen.                                                                                                    |
| 3    | On the managed sensor or IS, ensure that the following line<br><pre>ignore_packet_data 1 is present in: /var/sf/peers/[DC UUID]/ids_forward.conf If the parameter ignore_packet_data is set to 1, it implies that the prohibit packet data on DC is done properly.</pre> |
|      | prohibit packet data on DC is done properly.                                                                                                    |

# **Performing RNA IP/Port Exclusion**

Use this procedure for RNA IP/Port Exclusion.

# Procedure 15

Procedure steps

| Step | Action                                                                                                    |
|------|----------------------------------------------------------------------------------------------------|
| 1    | Configure the RNA detection policy and apply the policy.                                                                                       |
| 2    | Run the traffic to see the RNA events and flow events for the particular ports and IPs.                                                        |
| 3    | Configure Exclusion of IP/Port pairs for the RNA Detection Policy.                                                                             |
| 4    | Apply the detection policy.<br>The traffic is still seen from the particular ports, which is the previous traffic before exclusion of IP/Port. |
| 5    | Purge the RNA events and flow events. Wait for ten minutes for the appliance to exclude the IP/Ports.                                          |
|      | End                                                                                                    |

# Scanning the NMAP

Use this procedure to troubleshoot an NMAP scan failure.

| Step | Action                                                                                                    |
|------|----------------------------------------------------------------------------------------------------|
| 1    | Ensure that the scanning host is reachable from DC and IS.                                                                                                    |
| 2    | Ensure that the scanning host is <b>A&amp;R, RNA</b> , and then <b>Network map</b> .                                                                           |
| 3    | If the scanning host still fails the NMAP scan, enter the following command to debug.<br>Set <b>sfmgr</b> and <b>sftunnel</b> to debug.                        |
| 4    | Find the sfmgr and sftunnel processes at the following location:/etc/sf/PM.conf                                                                                |
| 5    | Scan the same host that failed again, by entering the following<br>series of commands.<br>option -d<br>option -f<br>option /etc/sf/sftunnel.conf<br>option -D. |
| 6    | View the error details logged in the following files:<br>/var/log/messages<br>/var/log/httpd/httpsd_error_log                                                  |
|      | End                                                                                                    |

#### Procedure 16 Procedure steps

# **Remediating Nortel Equipment**

This section describes interaction with other Nortel equipment like Nortel Switched Firewall (NSF), Nortel Service Delivery Module 8600 (SDM), Nortel Application Switch (NAS), and the Nortel Secure Network Access (NSNA). Use the following procedures for the remediation of this equipment.

#### **Navigation**

- "Remediating NAS" (page 34)
- "Remediating NSF" (page 35)
- "Remediating SDM" (page 36)
- "Remediating NSNA" (page 36)

#### **Remediating NAS**

Use this procedure to remediate NAS.

#### Procedure 17 Procedure steps

| Step | Action                                                                                        |
|------|-----------------------------------------------------------------------------------------------|
| 1    | Add NAS module on the DC.                                                                     |
| 2    | Create compliance rule(s) and policy, and add Nortel123 responses to compliance policy.       |
| 3    | Add NAS IPaddress.                                                                            |
| 4    | Enable IP ACL, on WEBOS configuration for TPS to enforce blocking the remediation.            |
| 5    | Enable SSHv2 access to allow Defense Center or RTI Sensor to access the NAS.                  |
| 6    | Enable the login display ensuring that the login banner is displayed during every SSH access. |
|      | End                                                                                           |

# **Remediating NSF**

Use this procedure to remediate NSF.

#### Procedure 18 Procedure steps

| Step | Action                                                                                                    |
|------|----------------------------------------------------------------------------------------------------|
| 1    | On TPS DC, add CheckPoint OPSEC SAM version 1.0. On the menu bar select <b>Policy and Response</b> , <b>Responses</b> , <b>Remediation</b> , and then <b>Instances</b> . |
| 2    | Add the OPSEC application name that is the one you create on CheckPoint OPSEC. For example: <b>TPS_SAM</b>                                                               |
| 3    | Configure the remediation name. For example:                                                                                                    |
|      | <ul> <li>Nortel123 action: Inhibit and closed</li> </ul>                                                                                                    |
|      | <ul> <li>logging level: alert</li> </ul>                                                                                                    |
|      | firewall object: all                                                                                                    |
|      | match protocol: on                                                                                                    |
| 4    | Create compliance rule(s) and policy, and add Nortel123 responses to compliance policy.                                                                                  |
| 5    | On NSF, configure ports mirror on client and server port and port monitor to the HUB.                                                                                    |

6 On TPS remediation result message, change the start date and end date. For example:

- start date: 12/12/07
- end date: 12/14/07

--End--

### **Remediating SDM**

Use this procedure to remediate SDM.

#### Procedure 19 Procedure steps

| Step | Action                                                                                  |
|------|-----------------------------------------------------------------------------------------|
| 1    | Create compliance rule(s) and policy, and add Nortel123 responses to compliance policy. |
| 2    | Configure the port mirroring on PP8600. For example create:                             |
|      | • in-port in mode: 9/6                                                                  |
|      | • out-port in mode: 3/15                                                                |
|      |                                                                                         |

Port 9/6 is SDM data port. Port 3/15 is the monitoring port to the HUB. Traffic is mirrored by both these ports.

--End--

## **Remediating NSNA**

Use this procedure to remediate NSNA.

#### Procedure 20 Procedure steps

| Step | Action                                                                                  |
|------|-----------------------------------------------------------------------------------------|
| 1    | Add NSNA module on the DC.                                                              |
| 2    | Add MIP IP address.                                                                     |
| 3    | Create compliance rule(s) and policy, and add Nortel123 responses to compliance policy. |
| 4    | Configure port mirror on the client port and port monitor with NSNA enable.             |

- **5** On TPS remediation result message, change the start date and end date. For example:
  - start date: 12/12/07
  - end date: 12/14/07

--End--

# **Troubleshooting Global Faults**

This section describes global faults and how to troubleshoot them.

# **Navigation**

- "Troubleshooting when no white list events are generated" (page 40)
- "Troubleshooting an IS that does not generate events" (page 40)
- "Troubleshooting an SDM IS that cannot be added to a DC" (page 40)
- "Troubleshooting an IS that does not block traffic" (page 41)
- "Validating the failopen function" (page 41)
- "Troubleshooting an IS that does not send email" (page 42)
- "Troubleshooting a DC that cannot push a policy to a sensor" (page 42)
- "Troubleshooting a faulty OPSEC" (page 42)
- "Troubleshooting a failed upgrade" (page 43)
- "Troubleshooting a failed automatic SEU Update" (page 43)
- "Troubleshooting when a customer cannot add a sensor to be managed by a DC" (page 44)
- "Troubleshooting a system crash" (page 45)
- "Verify the ports to be opened in the firewall for 4.6" (page 45)
- "Troubleshooting Snort" (page 45)
- "Troubleshooting memory problems" (page 45)
- "Deploying IPS mode cable—Scenarios" (page 46)
- "Checking IPv6 configurations on the CLI" (page 49)
- "Verification of Detection Resources on the CLI" (page 49)
- "Viewing the enabled rules on the CLI" (page 49)
- "Viewing remediation log" (page 50)
- "Viewing the LDAP SSL certificate" (page 50)

### Troubleshooting when no white list events are generated

Use this procedure to troubleshoot when no white list events are generated for disallowed operating systems, services or appliances.

#### Procedure 21 Procedure steps

| Step | Action                                                               |
|------|----------------------------------------------------------------------|
| 1    | Ensure that the RNA is monitoring the hosts in the network.          |
| 2    | Ensure that the white list is created for the proper network.        |
| 3    | Ensure that a policy is created and activated for the white list.    |
| 4    | Ensure that the time range for showing white list events is correct. |
|      | End                                                                  |

# Troubleshooting an IS that does not generate events

Use this procedure to troubleshoot an IS that does not generate events.

#### Procedure 22 Procedure steps

| Step | Action                                                                                   |
|------|------------------------------------------------------------------------------------------|
| 1    | Ensure that the correct policy is applied.                                               |
| 2    | Ensure that the rules are configured properly.                                           |
| 3    | Ensure that the rules are selected as <b>Enable /Drop</b> in the <b>Rule State</b> page. |
| 4    | Ensure that the <b>Time Range</b> is suitable.                                           |
|      | End                                                                                      |

# Troubleshooting an SDM IS that cannot be added to a DC

Use this procedure to troubleshoot an SDM IS to be managed by a DC, that cannot be added.

### Procedure 23

**Procedure steps** 

| Step | Action                                                             |
|------|--------------------------------------------------------------------|
| 1    | Fill in all the information in the fields marked <b>required</b> . |

2 Fill in the **optional** field, when there is a known issue that is not fixed yet.

--End--

# Troubleshooting an IS that does not block traffic

Use this procedure to troubleshoot an IS that does not block traffic as expected.

# Procedure 24

Procedure steps

| Step | Action                                                                                     |
|------|--------------------------------------------------------------------------------------------|
| 1    | Create the Interface Set with the Inline or Inline Failopen options selected.              |
| 2    | Configure the IPS policy.                                                                  |
| 3    | Configure the rules and select these rules as the <b>Drop</b> status.                      |
| 4    | Ensure that both the hosts are connected to both the inline or Inline Failopen interfaces. |

--End--

# Validating the failopen function

Use this procedure to validate the failopen function if it does not work properly.

# Procedure 25

Procedure steps

| Step | Action                                                                                    |
|------|-------------------------------------------------------------------------------------------|
| 1    | Ensure that the Interface Set is failopen.                                                |
| 2    | Ensure that the policy is <b>IPS</b> .                                                    |
| 3    | Ensure that both <b>endHosts</b> are connected to both sides of the <b>failopen</b> card. |
| 4    | Ensure that the cables are correct.                                                       |
| 5    | Ensure that the STP is disabled at the switch ports.                                      |

--End--

# Troubleshooting an IS that does not send email

Use this procedure to troubleshoot an IS that does not send email.

| Step | Action                                    |  |
|------|-------------------------------------------|--|
| 1    | Check if the Host Address is correct.     |  |
| 2    | Ensure that the system policy is applied. |  |

### Troubleshooting a DC that cannot push a policy to a sensor

Select the IS default detection engine when pushing a policy from the DC to a sensor that it is managing.

# **Troubleshooting a faulty OPSEC**

Use this procedure to troubleshoot a faulty OPSEC. If the DC and sensors are configured correctly, a trust is established between them. However, if for some reason, the **SFReactd** does not trigger the **fw sam dynamic rule**, stop reimaging the CheckPoint firewall PC to make it work.

#### Procedure 27 Procedure steps

| Step | Action                                                                                                    |
|------|----------------------------------------------------------------------------------------------------|
| 1    | Remove the CheckPoint <b>firewall/vpn</b> if installed on the local PC, so as to enable <b>SFReactd</b> to trigger the <b>fw dynamic rule</b> .                                              |
| 2    | Enter the following command at the DOS command prompt, to<br>check if the firewall policy is installed.<br>fwstat<br>Ensure that no firewall/vpn is installed on the local CheckPoint<br>PC. |
| 3    | Ensure that the CheckPoint PC has policy options as <b>any-any</b> , <b>except</b> or <b>allow</b> .                                                                                         |
| 4    | Ensure that the <b>https</b> traffic is allowed between the TPS DC and the CheckPoint firewall PC.                                                                                           |

--End--

## Troubleshooting a failed upgrade

Use this procedure to revert back to the previous version of code if an upgrade fails. Downgrade is supported from version 4.6.0 (1145 builds) to version 4.5.1.3.

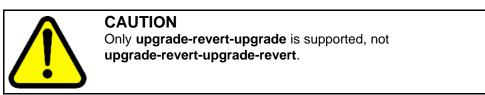

Procedure 28 Procedure steps

| Step | Action                                                                                                    |
|------|----------------------------------------------------------------------------------------------------|
| 1    | When an upgrade fails, enter the following command to revert back to the previous code.                                                                          |
| 2    | Wait for the system to reboot completely.                                                                                                    |
| 3    | Login to the Graphical User Interface (GUI). On the menu bar choose <b>Operation</b> , <b>Help</b> and then <b>About</b> to check the reverted software version. |

# Troubleshooting a failed automatic SEU Update

Use this procedure to troubleshoot an SEU update when the auto update feature is not working. The system responds with the following output message:

--End--

An error message occurred while running task

#### ATTENTION

This issue is fixed by Sourcefire and Nortel IT team. Perform the steps in the following procedure if a problem with downloading and importing the SEU still persists.

#### Procedure 29

**Procedure steps** 

1 Configure the primary DNS server at the following location: Mgmt Interface/Netmask/Default Network Gateway/Domain/Primary DNS Server

- 2 At the TPS IS/DC command line, ping the Nortel update web site to see if the associated web page appears. www.nortel.autoupdates.com
- 3 Ensure that the time settings on both the TPS IS/DC and the local PC are the same. On the menu bar choose **Operation**, **System settings**, **Time** and then **Set Time** to check the time. For example: America/Los Angeles, Tuesday, December 12, 2006 on the TPS. This must match the time on the local PC.
- 4 Ensure that the SEU downloading and importing are not scheduled to occur at the same time.

--End--

# Troubleshooting when a customer cannot add a sensor to be managed by a DC

Use this procedure when you cannot add a sensor to be managed by DC. The system responds with the following output message:

Could not establish a connection with sensor

#### Procedure 30 Procedure steps

| Step | Action                                                                                                    |
|------|----------------------------------------------------------------------------------------------------|
| 1    | Check if the registration keys on the IS and the DC match.                                                                                                    |
|      | On the IS menu bar choose <b>Operations</b> , <b>System Setting</b> ,<br><b>Remote Manager</b> , and then <b>Add Manager</b> to check the<br>registration key (for example: Nortel).<br>On the DC menu bar choose <b>Operations</b> , <b>Sensor</b> , and then<br><b>Add new sensor</b> to check the registration key (for example:<br>Nortel) |
| 2    | Ensure that the software version on Is 2x70 and DC 2x70 are the same. On the IS and DC menu bar choose <b>Operations</b> , <b>Help</b> and then <b>About</b> to ensure that the software versions are compatible.                                                                                                    |
| 3    | Ensure that the IS and DC are on the same network and the network is not blocking connection.                                                                                                    |
| 4    | Check if the status changes from <b>pending registration</b> to <b>registered</b> , indicating that the sensor <b>x.x.x.x</b> is successfully added to the DC.                                                                                                    |
|      | End                                                                                                    |

# Troubleshooting a system crash

To troubleshoot a system crash, examine the **syslog** files at the following location:

/var/log/messages

## Verify the ports to be opened in the firewall for 4.6

The default port is 8305, which is user configurable. For more information, refer section **Remote Management** in the User Guide.

# **Troubleshooting Snort**

Us this procedure to troubleshoot snort.

# Procedure 31

**Procedure steps** 

| Step | Action                                                                                                    |
|------|----------------------------------------------------------------------------------------------------|
| 1    | Enter the following command to obtain the snort configuration file <b>snort.conf</b> .                                                                                                    |
| 2    | Enter the following command to view the traffic.<br>snort -dvei fp1:fp2<br>OR<br>snort -dvei bond 0i                                                                                                    |
| 3    | Enter the following series of commands for a snort packet<br>capture.<br>cd /var/tmp<br>mkdir logdir<br>snort -dvei bond 0 (fp1:fp2) -b -l logdir<br>The preceding command results in a log file as follows:<br>snort.log.1135279299 |
| 4    | Enter the following series of commands for a packet capture<br>with tcpdump. Set the parameter <b>snaplen</b> to 0, to catch whole<br>packets.<br>cd /var/tmp<br>tcpdump -I bond0 (fp1:fp2) -s0 -w pcapfile                          |
|      | End                                                                                                    |

# Troubleshooting memory problems

Use this procedure to troubleshoot memory problems. To track memory issues, the maintenance tool **RPM** must be installed. Once installed, the tool does not harm the system.

| Step | Action                                                                                                    |
|------|----------------------------------------------------------------------------------------------------|
| 1    | Run the following command to install the RPM that collects data<br>for troubleshooting performance issues.<br>rpm -I Sourcefire_Maintenance_Tools-0.1.0-1.i38<br>6.rpm |
| 2    | Add a modified version of top that logs output to the following location every 60 seconds on running the preceding command. /var/log/top.log                           |

# **Deploying IPS mode cable—Scenarios**

This section describes the various IPS mode cable deployment scenarios.

#### Navigation

- "Deploying between two endpoints" (page 46)
- "Deploying between two network switches" (page 47)
- "Deploying between a switch and an endpoint" (page 47)
- "Deploying between a switch and a router" (page 47)
- "Deploying between a router and an endpoint" (page 47)
- "Deploying between a firewall and an endpoint" (page 48)
- "Deploying between two firewalls" (page 48)
- "Deploying between a switch and a firewall" (page 48)
- "Deploying between router and a firewall" (page 48)

#### Deploying between two endpoints

- Use two straight through cables to deploy the IPS between two end points. No special cabling is needed.
- The sensor supports auto MDI/MDI-X so the link negotiates properly when the sensor is in the normal operational state.
- When the sensor is placed into bypass mode it internally implements a crossover and allows normal operation of the connection.

#### Deploying between two network switches

- Use two straight through cables to deploy the IPS between two network switches. No special cabling is needed.
- The sensor supports auto MDI/MDI-X so the link is negotiated properly when the sensor is in the normal operational state.
- When the sensor is placed into bypass mode it internally implements a crossover and allows normal operation of the connection.

#### Deploying between a switch and an endpoint

- When the IPS is deployed between a switch and an endpoint a straight through cable must be used between the switch and the IPS. A crossover cable must be used between the IPS and the endpoint.
- When the sensor is placed into bypass mode the internal crossover and the crossover cable between the endpoint and the IPS combines to create a straight through cable that allows normal operation of the connection.

### Deploying between a switch and a router

- When the IPS is deployed between a switch and a router a straight through cable must be used between the switch and the IPS. A crossover cable must be used between the IPS and the router.
- The sensor supports auto MDI/MDI-X so the link between the IPS and the router negotiates properly when the sensor is in the normal operational state.
- When the sensor is placed into bypass mode the internal crossover and the crossover cable between the endpoint and the IPS, combines, to create a straight through cable. This allows normal operation of the connection.

#### Deploying between a router and an endpoint

- When the IPS is deployed between a router and an endpoint no special cabling is needed. Two straight through cables must be used.
- The sensor supports auto MDI/MDI-X so the link negotiates properly when the sensor is in the normal operational state.
- When the sensor is placed into bypass mode it internally implements a crossover and allows normal operation of the connection.

#### Deploying between a firewall and an endpoint

- When the IPS is deployed between a firewall and an endpoint no special cabling is needed. Two straight through cables must be used.
- The sensor supports auto MDI/MDI-X so the link negotiates properly when the sensor is in the normal operational state.
- When the sensor is placed into bypass mode it internally implements a crossover and allows normal operation of the connection.

#### Deploying between two firewalls

- When the IPS is deployed between two firewalls no special cabling is needed. Two straight through cables must be used.
- The sensor supports auto MDI/MDI-X so the link negotiates properly when the sensor is in the normal operational state.
- When the sensor is placed into bypass mode it internally implements a crossover and allows normal operation of the connection.

#### Deploying between a switch and a firewall

- When the IPS is deployed between a switch and a firewall a straight through cable must be used between the switch and the IPS. A crossover cable must be used between the IPS and the firewall.
- The sensor supports auto MDI/MDI-X so the link between the IPS and the firewall negotiates properly when the sensor is in the normal operational state.
- When the sensor is placed into bypass mode the internal crossover and the crossover cable between the firewall and the IPS combinesto create a straight through cable. This allows normal operation of the connection.

#### Deploying between router and a firewall

- When the IPS is deployed between a router and a firewall no special cabling is needed. Two straight through cables must be used.
- The sensor supports auto MDI/MDI-X so the link negotiates properly when the sensor is in the normal operational state.
- When the sensor is placed into bypass mode it internally implements a crossover and allows normal operation of the connection.

# Checking IPv6 configurations on the CLI

Use this procedure to check IPv6 configurations on the command line interface (CLI).

#### Procedure 33 Procedure steps

| Step | Action                                                                                                    |
|------|----------------------------------------------------------------------------------------------------|
| 1    | Enter the following command on the CLI<br>/var/sf/detection_engines/[uuid]/                                                                        |
| 2    | Disable <b>SMTP</b> globally in <b>Detection and Prevention</b> options for a particular policy, when working on the IPv6 partial support feature. |
|      | End                                                                                                    |

# Verification of Detection Resources on the CLI

Use this procedure to verify the maximum and optimal number of detection resources in CLI.

#### Procedure 34 Procedure steps

| Step | Action                                                                                                    |
|------|----------------------------------------------------------------------------------------------------|
| 1    | Enter the following command in the CLI to verify the maximum number of detection resources. /etc/sf/ims.conf and search for MAX_NUM_DR.             |
| 2    | Enter the following command in the CLI to verify the maximum number of detection resources. /etc/sf/ims.conf and search for <b>OPTIMAL_NUM_DR</b> . |

--End--

# Viewing the enabled rules on the CLI

Use this procedure to view enabled rules on the CLI.

| Step | Action                                                                                                    |
|------|----------------------------------------------------------------------------------------------------|
| 1    | Enter the following command in the CLI.<br>/var/sf/detection_engines/[de uuid]/active.rules                   |
| 2    | Enter the following command to view the list of rules that are imported in the SEU. /var/sf/rules/sid-msg.map |

## Viewing remediation log

Use this procedure to view the remediation log for Nortel Secure Network Access (NSNA) and Nortel VPN Gateway (NVG).

Procedure 36

Procedure steps

Action

View the remediation log at the following location. /tmp/<RemediationName>/<RemediationName.log>

# Viewing the LDAP SSL certificate

Use this procedure to view the LDAP SSL certificate after it is uploaded.

# Procedure 37

Procedure steps

| Step | Action                                                                                                    |
|------|----------------------------------------------------------------------------------------------------|
| 1    | Load the LDAP SSL certificate.                                                                                   |
| 2    | Enter the following command to view the LDAP SSL certificate, after it is uploaded. /var/sf/userauth/temp0.pembl |

--End--

# **Emergency recovery trees**

This chapter illustrates the emergency recovery tree flow diagrams that help recover from field outages as quickly as possible.

## **Navigation**

- "Lost access to the TPS DC/IS device—emergency recovery tree" (page 52)
- "TPS DC/IS cannot receive events—emergency recovery tree" (page 54)

# Lost access to the TPS DC/IS device—emergency recovery tree

The following flow diagram illustrates the recovery tree when access is lost to the TPS DC/IS Graphical User Interface (GUI).

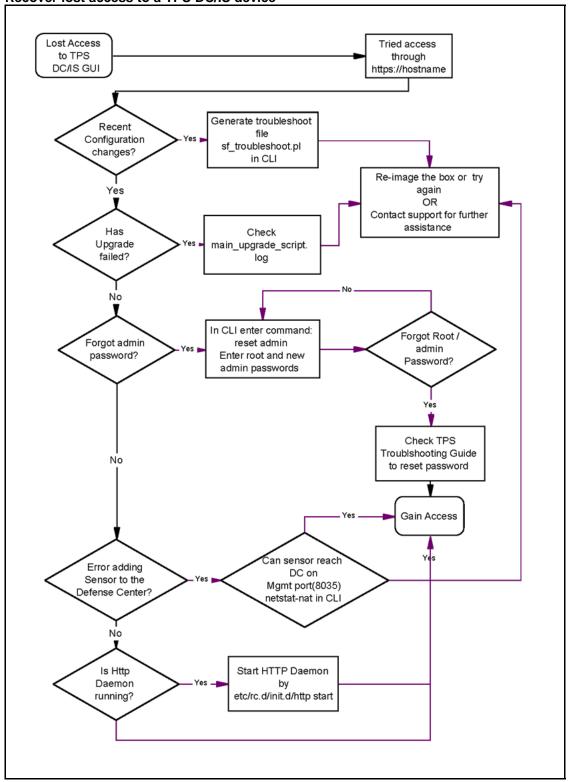

#### Figure 1 Recover lost access to a TPS DC/IS device

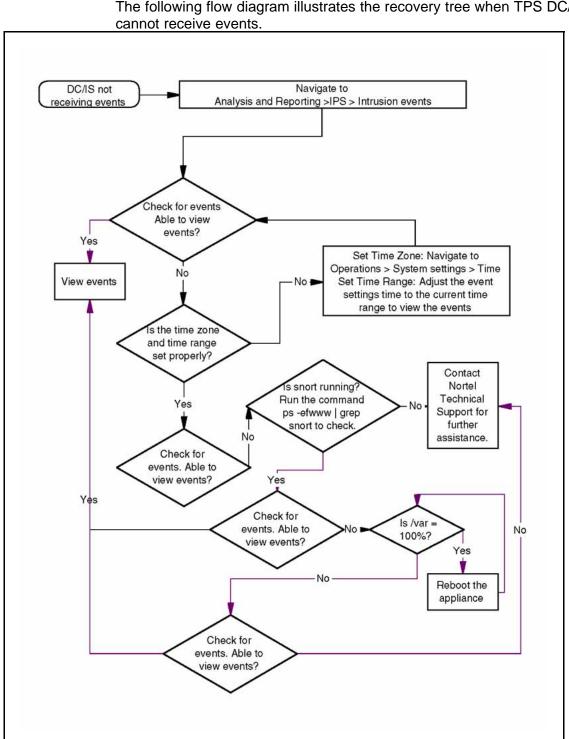

# TPS DC/IS cannot receive events—emergency recovery tree

The following flow diagram illustrates the recovery tree when TPS DC/IS

# **Reference to third party Application Guides**

This section contains reference to third party Application Guides for VPN product. You can refer to the following Application Guides available at <a href="http://support.nortel.com/go/main.jsp">http://support.nortel.com/go/main.jsp</a>:

- SSL VPN—Authentication using Steel Belted RADIUS server
- SSL VPN—NTML Authentication
- SSL VPN—CRL retrieval
- SSL VPN—Configuring NetDirect
- SSL VPN—Authentication using certificates
- SSL VPN—Authentication using Netegrity SiteMinder
- SSL VPN—Syslog and Traffic log
- SSL VPN—External Authentication using Remote Authentication Dial-In User Service (RADIUS)
- SSL VPN—External LDAP Authentication using Active Directory
- SSL VPN—Configuring access rules
- SSL VPN—Adding links to a portal page
- SSL VPN—Configuring User Types SSL VPN Configuring User Types
- Adding a Server Certificate and/or Private Key
- HTTP to HTTPS Redirect Service
- Using Netegrity SiteMinder with Nortel Networks SSL VPN
- Technical Configuration Guide Using Citrix with the Alteon SSL VPN
- SSL VPN and SafeWord for Nortel Technical Config Guide

# **Contact Nortel technical support**

This section provides the information about Nortel technical support.

# **Navigation**

- •
- •
- - -
  - D

# **Gathering critical information**

Before contacting Nortel Technical Support, gather the following critical information that can help the technical support personnel when troubleshooting.

You must attempt to resolve your problem using this troubleshooting guide. Contacting Nortel is a final step taken only when you cannot resolve the issue using the information and steps provided in this troubleshooting guide. Collecting this information helps Nortel analyze and address the reported issue:

- A detailed description of the problem.
- The date and time when the problem started.
- The frequency of the problem.
- Is this a new installation?
- Have you searched the solutions database? Were any related solutions found? Is there currently a workaround for this issue?
- Have you recently changed or upgraded your system, your network, or a custom application? (For example, is any configuration or code changed?)

If yes, when (date and time) were these changes made? Who made these changes? Were the changes made by a partner or customer? Provide the names of the individuals who made the changes.

Also provide Nortel Technical Support with the following information:

- A copy of your configuration files.
- A detailed network topology diagram.
- The log files.

### Getting help from the Nortel web site

The best way to get technical support for Nortel products is from the Nortel Technical Support web site:

#### http://www.nortel.com/support

This site provides quick access to software, documentation, bulletins, and tools to address issues with Nortel products. More specifically, the web site allows you to:

- download software, documentation, and product bulletins
- search the technical support web site and the Nortel knowledge base for answers to technical issues
- sign up for automatic notification of new software and documentation for Nortel equipment
- open and manage technical support cases

### Getting help over the phone from a Nortel solutions center

If you do not find the information you require on the Nortel technical support web site, and have a Nortel support contract, you can also get help over the phone from a Nortel Solutions Center.

In North America, call 1-800-4NORTEL (1-800-466-7835).

Outside North America, go to the following web site to obtain the phone number for your region:

http://www.nortel.com/help/contact/global/index.html

# Getting help from a specialist by using an Express Routing Code

To access some Nortel Technical Solutions Centers, you can use an Express Routing Code (ERC) to quickly route your call to a specialist in your Nortel product or service. To locate the ERC for your product or service, go to:

http://www.nortel.com/help/contact/erc/

# Getting help through a Nortel distributor or reseller

If you purchased a service contract for your Nortel product from a distributor or authorized reseller, contact the technical support staff for that distributor or reseller.

# Nortel Threat Protection System Troubleshooting Guide

Copyright © 2007–2008, Nortel Networks. All Rights Reserved.

Release: 4.7 Publication: NN47240-700 Document status: Standard Document revision: 01.02 Document release date: 12 February 2008

To provide feedback or to report a problem in this document, go to www.nortel.com/documentfeedback.

www.nortel.com

Sourced in Canada and India

The information in this document is subject to change without notice. The statements, configurations, technical data, and recommendations in this document are believed to be accurate and reliable, but are presented without express or implied warranty. Users must take full responsibility for their applications of any products specified in this document. The information in this document is proprietary to Nortel Networks.

# Export

This product, software and related technology is subject to U.S. export control and may be subject to export or import regulations in other countries. Purchaser must strictly comply with all such laws and regulations. A license to export or reexport may be required by the U.S. Department of Commerce.

# Licensing

This product includes software developed by the OpenSSL Project for use in the OpenSSL Toolkit (http://www.openssl.org/).

This product includes cryptographic software written by Eric Young (eay@cryptsoft.com).

This product includes software written by Tim Hudson (tjh@cryptsoft.com).

This product includes software developed by the Apache Software Foundation http://www.apache.org/.

This product includes a TAP-Win32 driver derived from the CIPE-Win32 kernel driver, Copyright © Damion K. Wilson, and is licensed under the GPL.

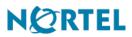